# **5- Plotësimi i Kërkesës së diplomës nga studenti (Studenti nga web)**

*Ky manual përshkruan hapat që duhet të realizojë një diplomant për të plotësuar kërkesën e tij të diplomës dhe detaje të punës së tij për diplomim.*

1. Studenti log-het në faqen e tij dhe klikon në menu "Diploma"

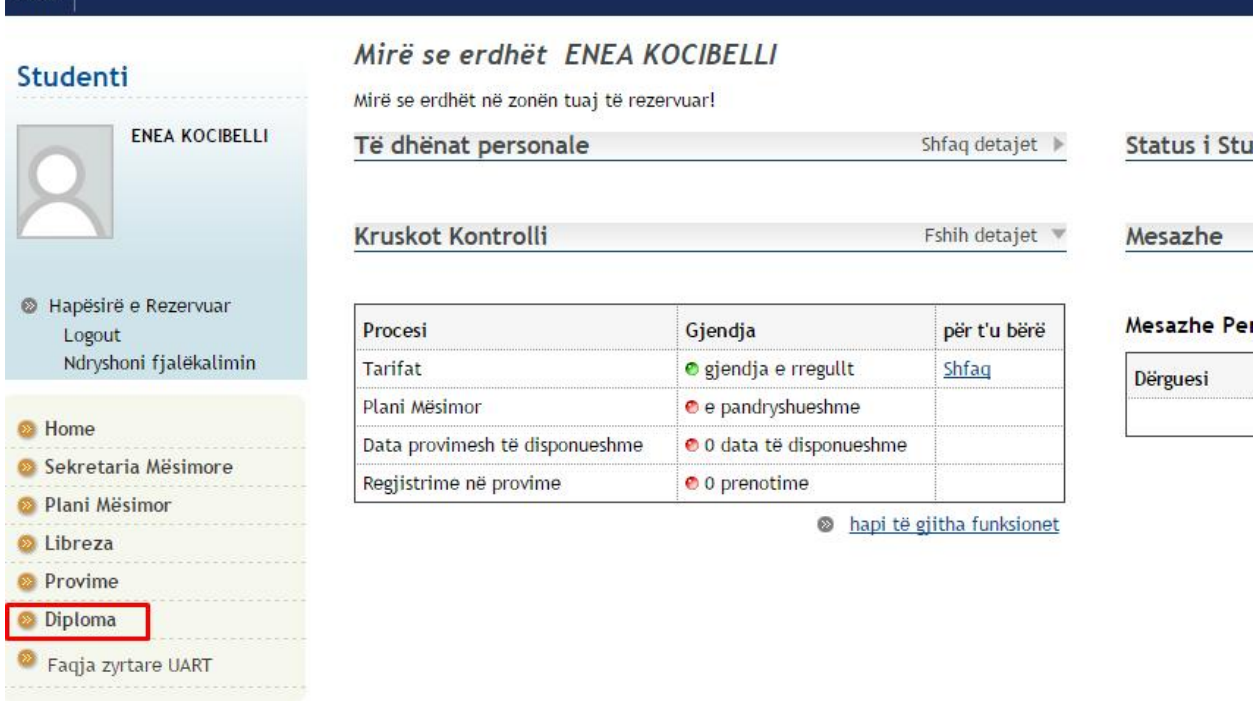

2. Në faqe shfaqen detajet e datës së diplomës, dhe për të plotësuar informacionet shtesë të mbrojtjes klikoni "Ndrysho kërkesën"

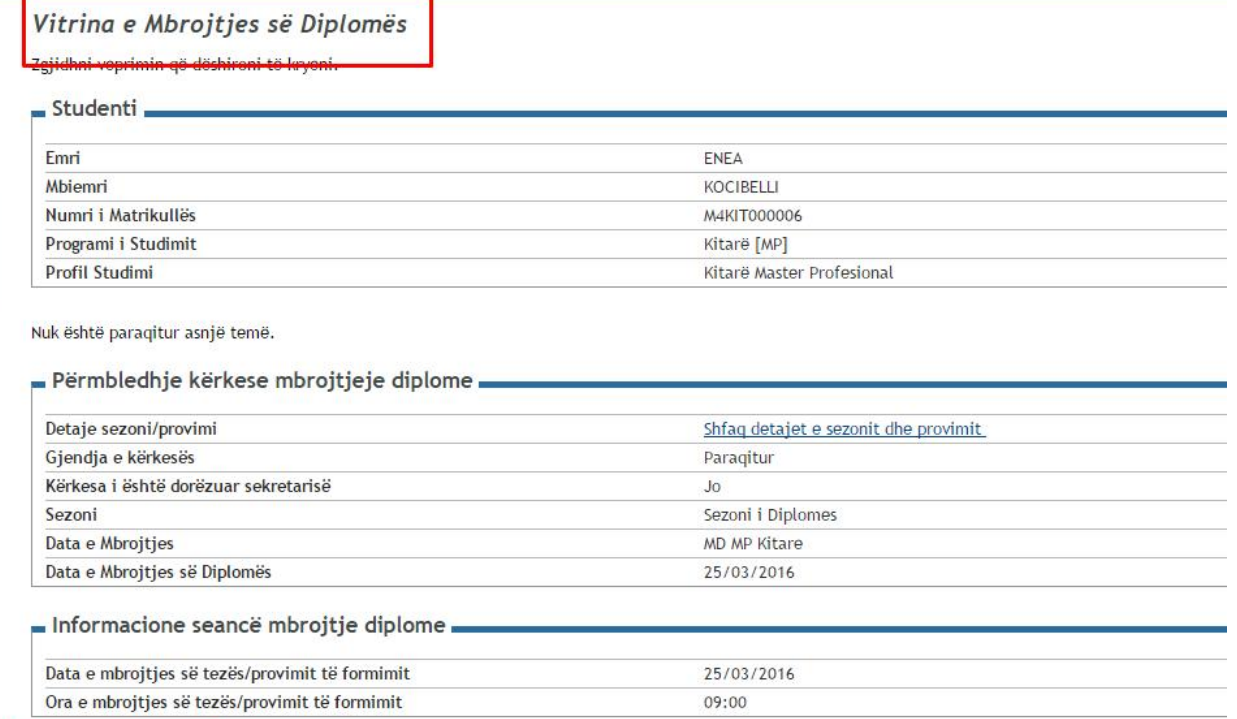

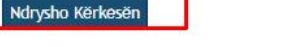

ä

3. Në faqen në vazhdim ju shfaqen një listë të detajeve që do plotësoni, ndaj klikoni "Mbrojtja e diplomës":

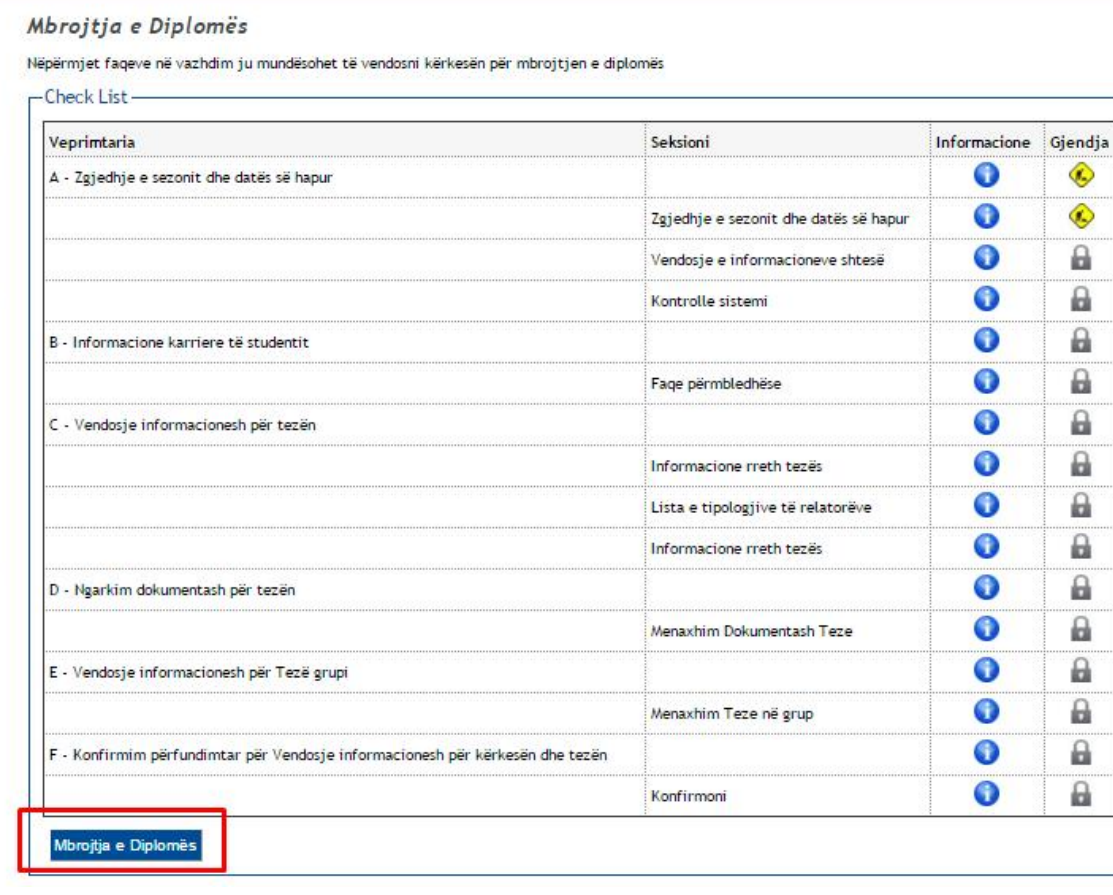

4. Në faqen në vijim, përderisa është sekretaria ajo që iu ka caktuar datën e provimit/mbrojtjes së tezës është e domosdoshme që të mos zgjidhni asnjë datë tjetër, e të vazhdoni me përpara:

#### Zgjedhje sezoni dhe provimi diplome

Zgjidhni sezonin dhe provimin ku dëshironi të mbroni diplomën.

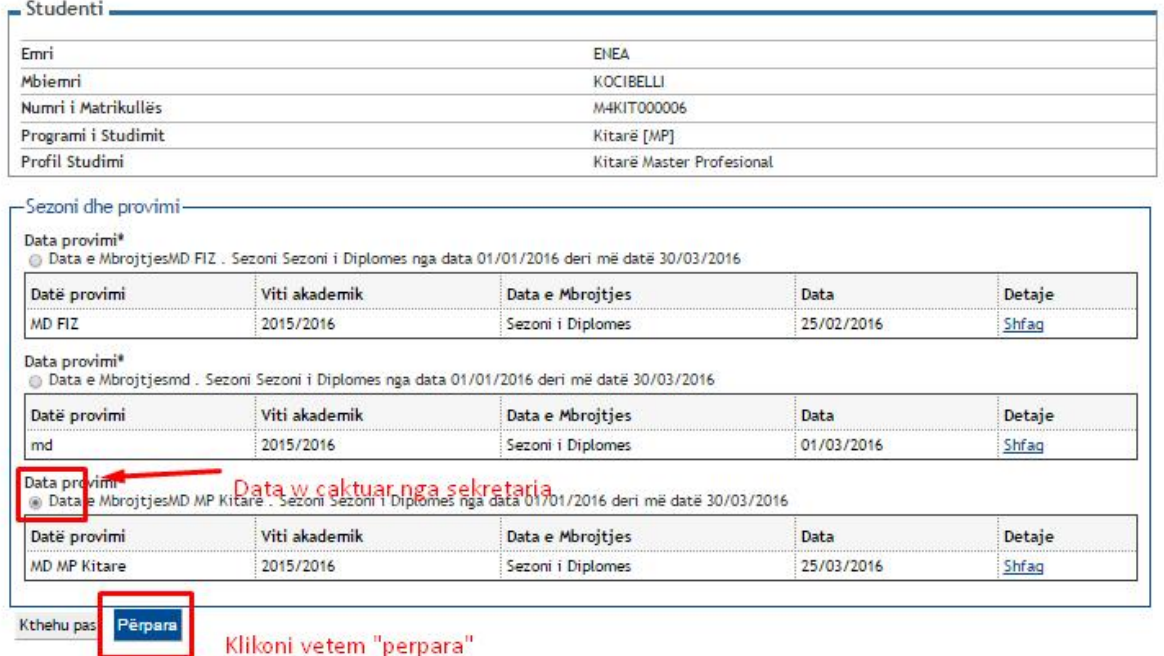

5. Në vijim shfaqen kontrollet që nevojiten për të plotësuar kërkesën. Nëse një nga këto kontrolle nuk përmbushet nuk mund të procedohet më tej me kërkesën, ndaj kontaktoni me sekretarinë.

Studenti I ka plotësuar kushtet, ndaj klik "Përpara"

Kontrolle paraprake mbi kërkesën për mbrojtjen e diplomës

Për t'ju lejuar të vendosni kërkesën për mbrojtjen e diplomës janë kryer këto kontrolle paraprake.

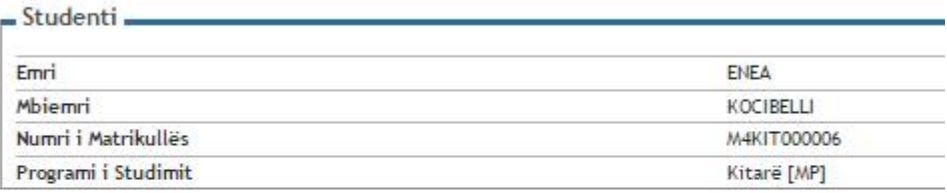

Kontrollet paraprake

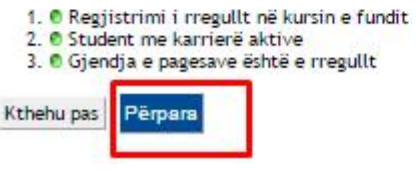

6. Vazhdohet me 'Përpara':

#### Konfirmim Karriere Studenti

Verifiko të dhënat e plotësuara për karrierën e studentit.

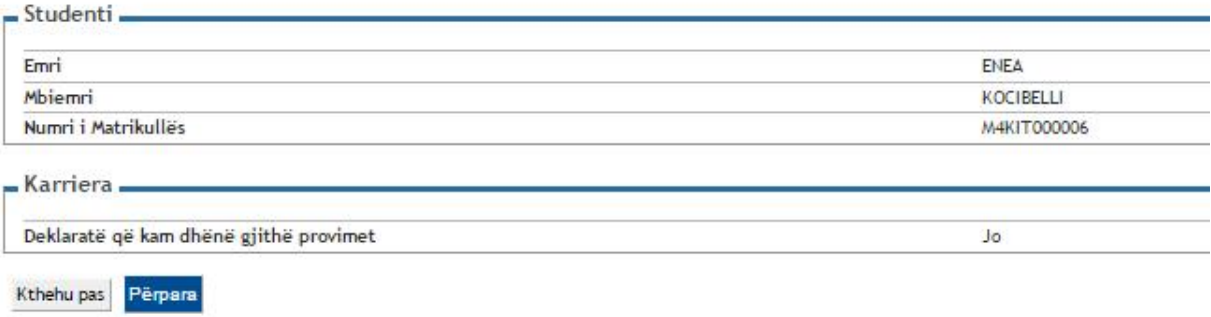

7. Plotësohen detajet e punimit të tezës. Tek fusha veprimtaria e specialitetit, specifikoni se me cilën fushë studimore (lëndë) lidhet tema që keni punuar:

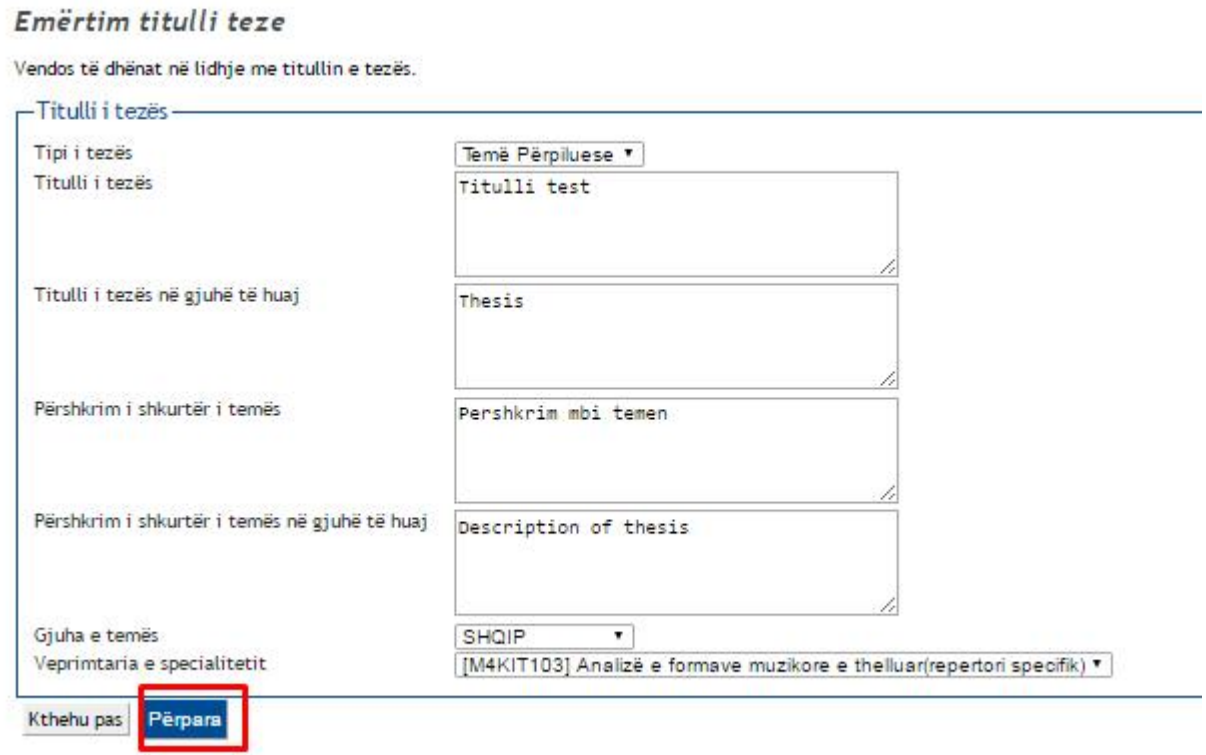

8. Në vijim duhet të shtoni relatorin, udhëheqenin e diplomës:

#### Lista e Udhëheqësve Shkencorë

Verifiko Udhëheqësit Shkencorë caktuar për tezën.

Lista e tipeve të Udhëheqësve Shkencorë për vendosje në temë.

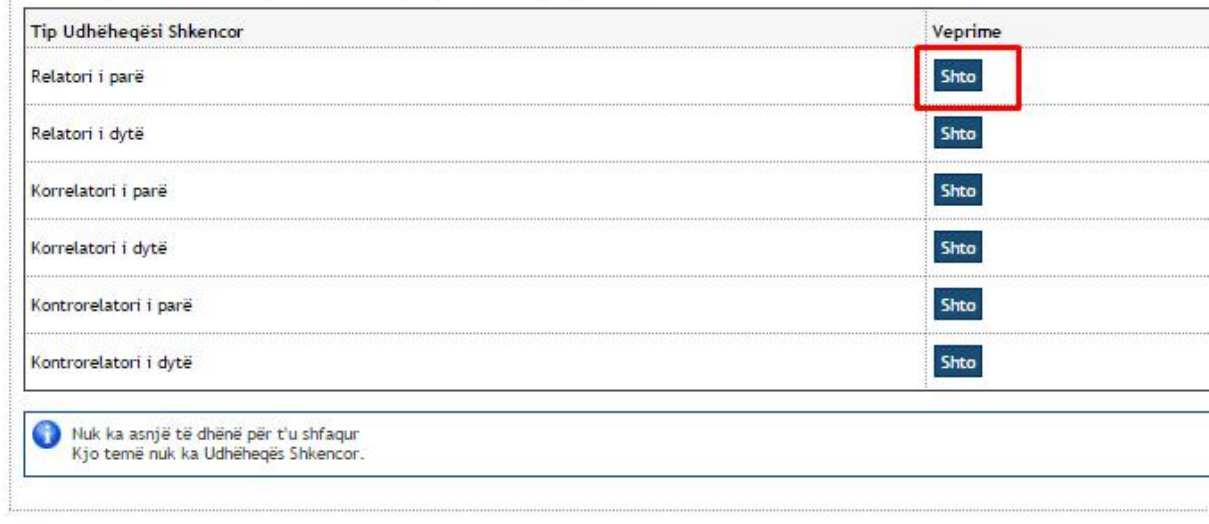

Kthehu pas

### Kërkim Udhëheqësi Shkencor

Plotëso të dhënat për të kërkuar Udhëheqësin Shkencor të temës. Kärkim I kihähenäri Shkencor-

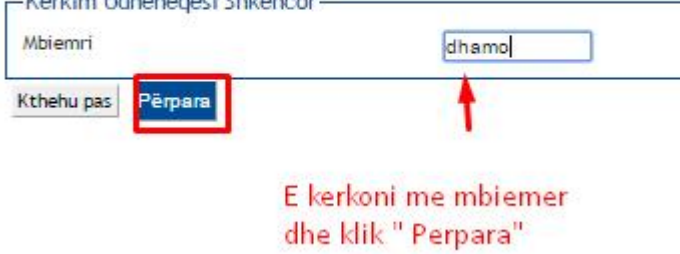

9. Zgjedh pedagogun e klik "Perpara" (Nëse ka pedagog me mbiemër të njejtë do dali një listë pedagogësh dhe ju do zgjidhni tuajin)

Zgjedhje Udhëheqësi Shkencor

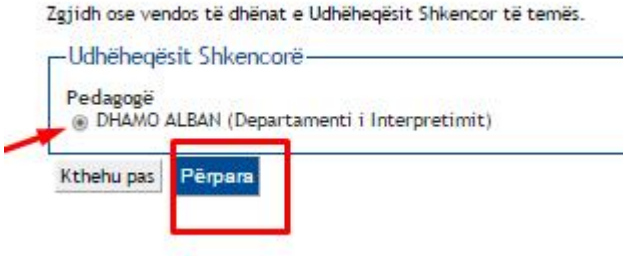

10. Nëse s'keni më relatorë, klik "përpara" në të kundërt I shtoni të gjithë relatorët:

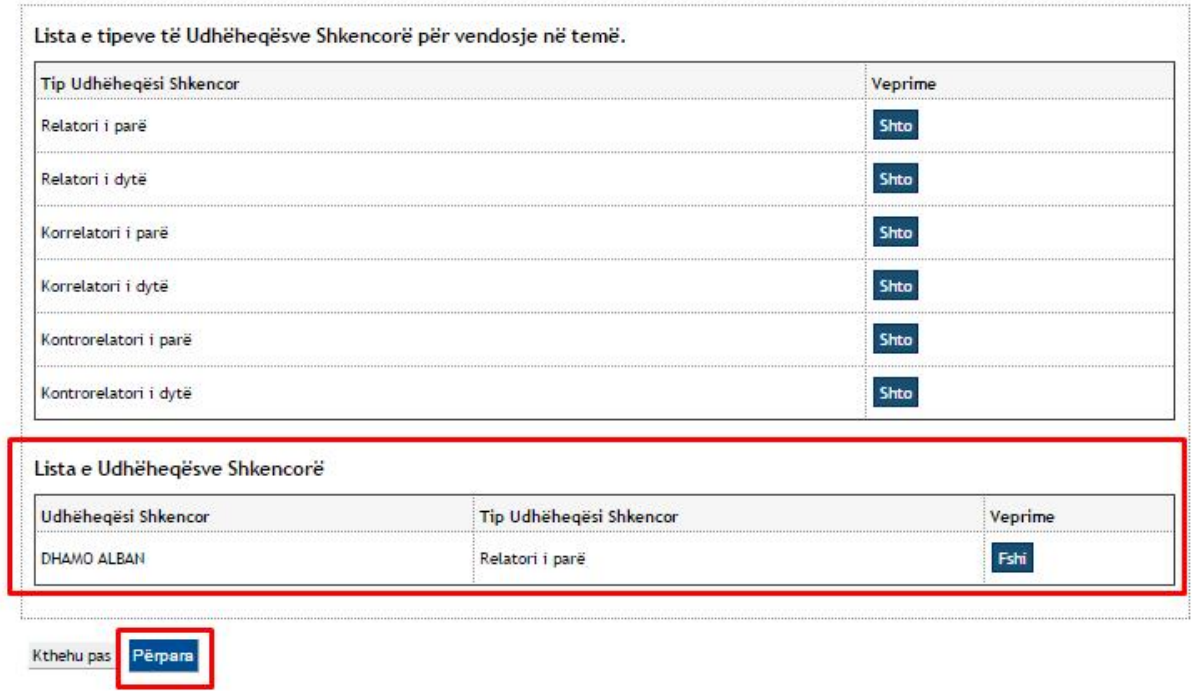

11. Lexoni tabelën përmbledhëse, nëse keni saktë, konfirmoni me Përpara, në të kundërt "Kthehu pas"

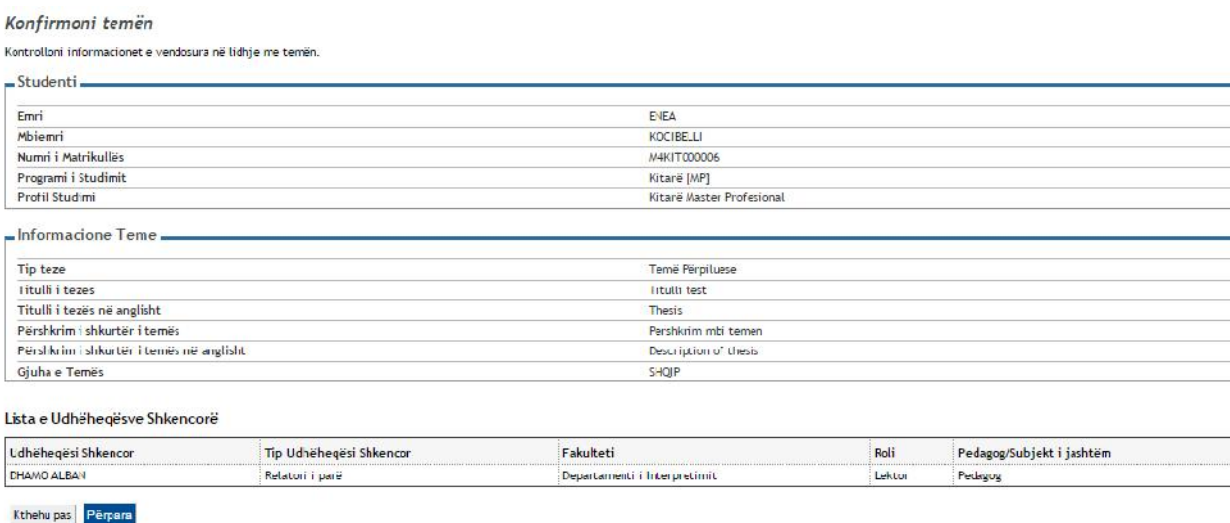

#### Lista e Udhëheqësve Shkencorë

Verifiko Udhëheqësit Shkencorë caktuar për tezën.

12. Në këtë faqe do ngarkoni punimin tuaj të diplomës, e dokumenta të tjera të kërkuara nga universiteti:

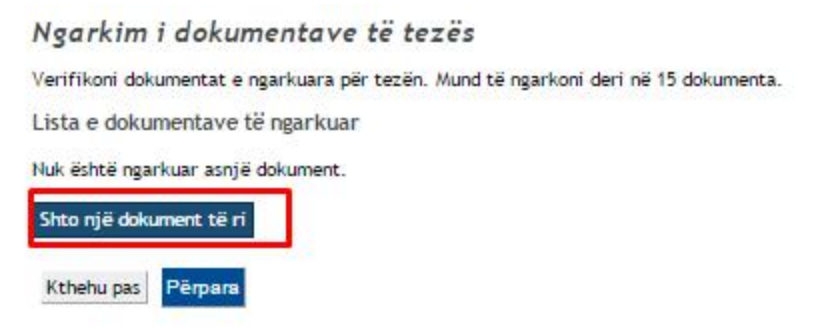

13. Pasi plotësoj fushat e kam ngarkuar dokumentin, klikoj "Përpara"

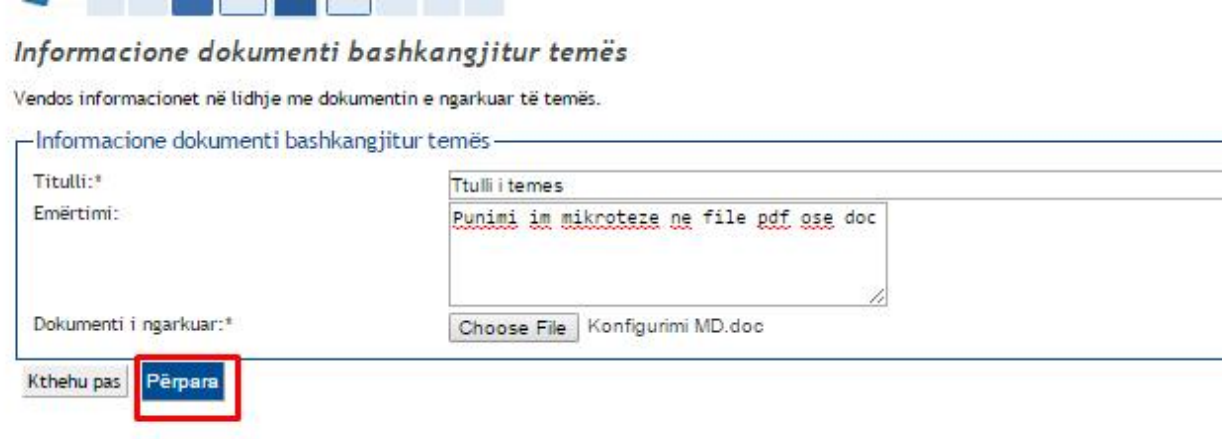

14. Në faqe më shfaqet dokumenti I ngarkuar. Mund të shtoj një document të ri ose klikoj 'Përpara' nëse kam përfunduar.

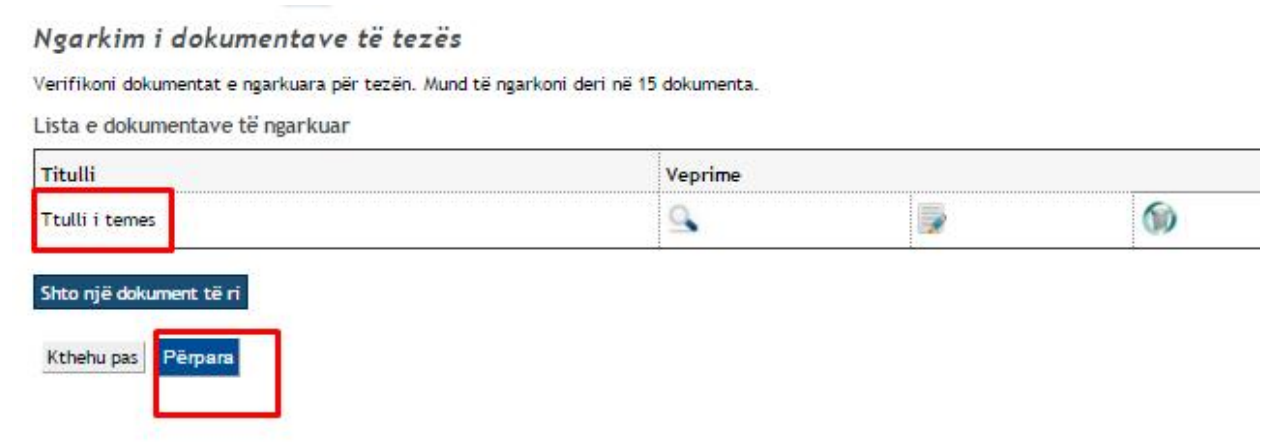

15. Nëse nuk keni temë në grup klikoni "Përpara"

## 16. Konfimoni kërkesën nëse gjithcka është në rregull

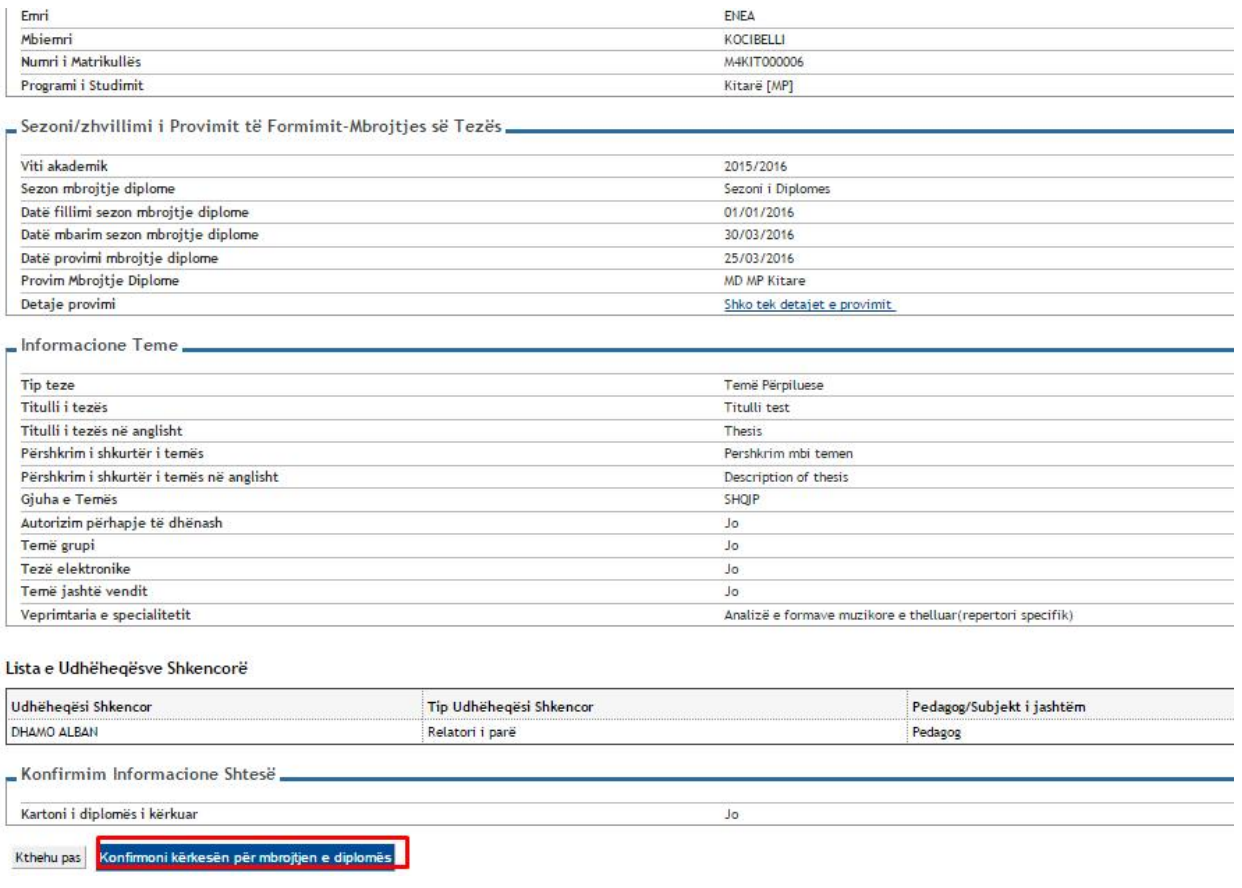

17. Me kaq keni mbaruar, dhe mund të ktheheni tek vitrina:

#### Përmbledhje kërkese diplomimi

Informacione në lidhje me kërkesën e paraqitur për mbrojtje diplome.

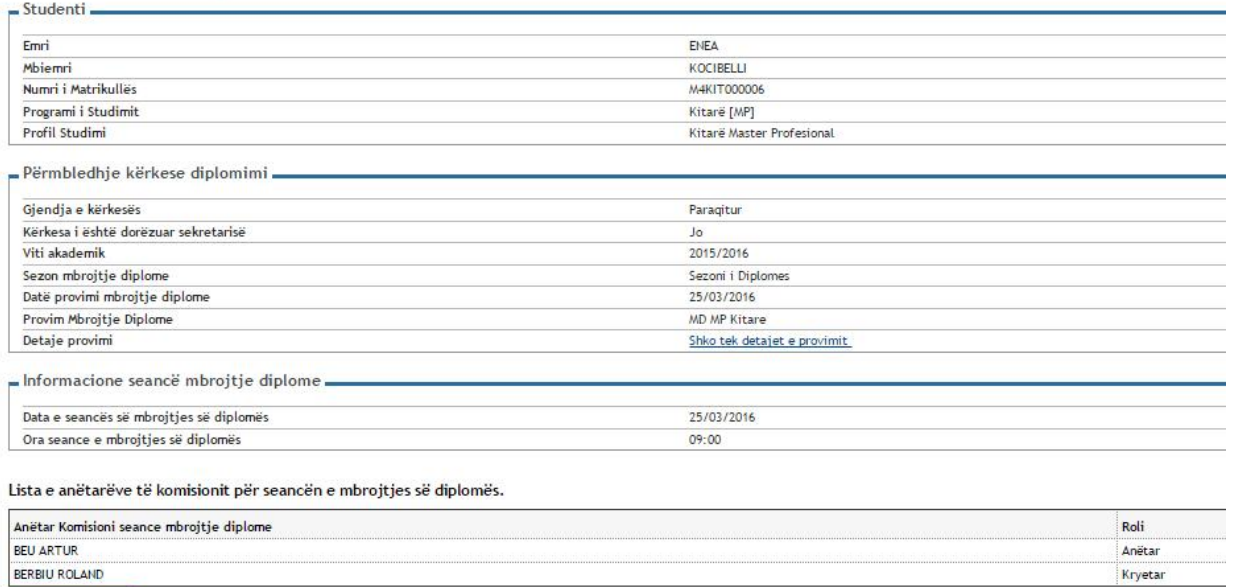

**Kthehu tek Vitrina | Ndrysho Kërkesën | Anullo Kërkesën** |